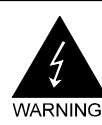

# **Electronic Emission Notices**

#### Federal Communications Commission (FCC) Statement

This equipment has been tested and found to comply with the limits for a Class B digital device, pursuant to Part 15 of FCC Rules. These limits are designed to provide reasonable protection against harmful interference in a residential installation. This equipment generates, uses and can radiate radio frequency energy and, if not installed and used in accordance with instructions contained in this manual, may cause harmful interference to radio and television communications. However, there is no guarantee that interference will not occur in a particular installation.

If this equipment does cause harmful interference to radio or television reception, which can be determined by turning the equipment off and on, the user is encouraged to try to correct the interference by one or more of the following measures:

- REORIENT OR RELOCATE THE RECEIVING ANTENNA
- INCREASE THE SEPARATION BETWEEN THE EQUIPMENT AND THE RECEIVER
- CONNECT THE EQUIPMENT INTO AN OUTLET ON A CIRCUIT DIFFERENT FROM THAT OF THE RECEIVER
- CONSULT THE DEALER OR AN EXPERIENCED AUDIO/TELEVISION TECHNICIAN
- **NOTE:** Connecting this device to peripheral devices that do not comply with Class B requirements, or using an unshielded peripheral data cable, could also result in harmful interference to radio or television reception.

The user is cautioned that any changes or modifications not expressly approved by the party responsible for compliance could void the user's authority to operate this equipment.

To ensure that the use of this product does not contribute to interference, it is necessary to use shielded I/O cables.

#### Copyright

This manual is copyrighted with all rights reserved. No portion of this manual may be copied or reproduced by any means.

While every precaution has been taken in the preparation of this manual, no responsibility for errors or omissions is assumed. Neither is any liability assumed for damages resulting from the use of the information contained herein.

#### Trademarks

All brand names, logos and registered trademarks mentioned are property of their respective owners.

# **TABLE OF CONTENTS**

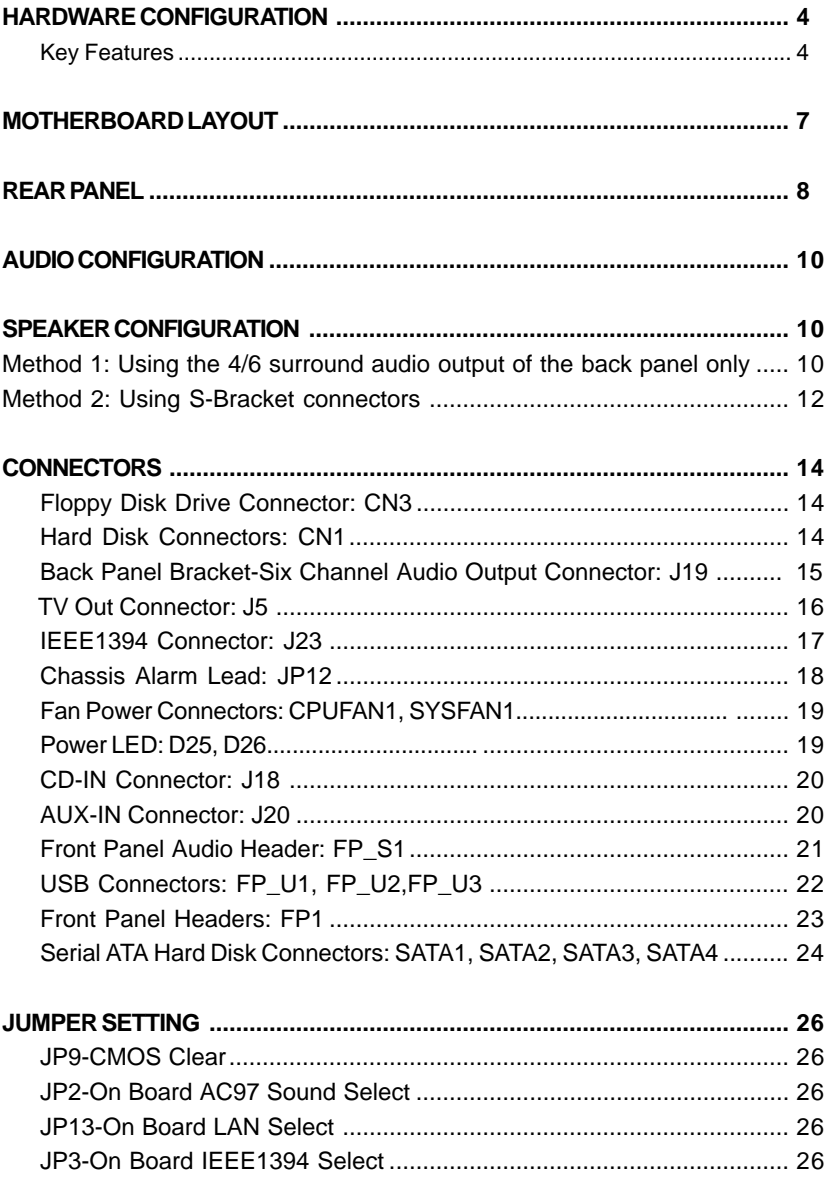

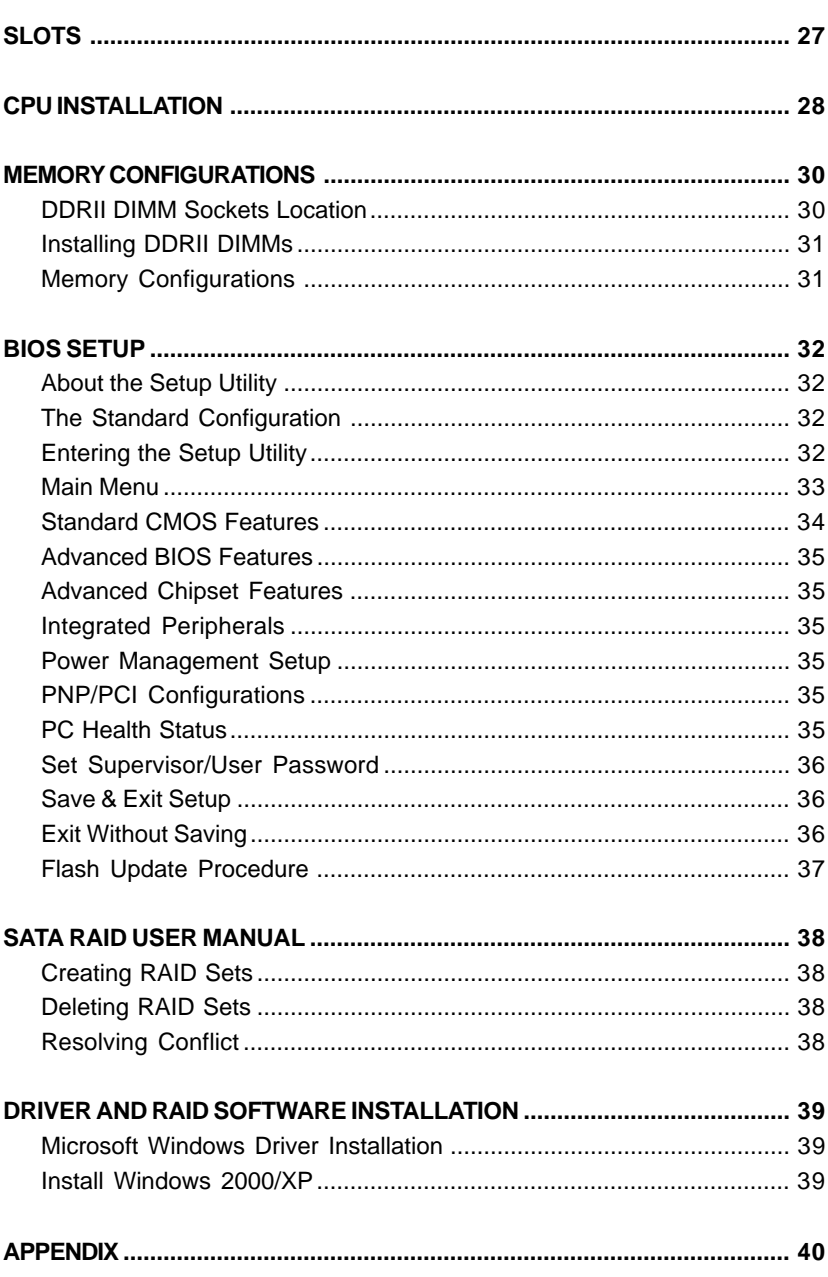

# **HARDWARE CONFIGURATION**

# **KEY FEATURES :**

### **Chipset**

• ATI® RS485+SB460/SB600 Chipset.

### **Processor**

- Support for AMD<sup>™</sup> K8 Processor in a Socket AM2 package.
- Support Hypertransport interface bus.

### **VRM (Voltage Regulator Modules) on Board**

- Flexible motherboard design with on board VRM, easy to upgrade with future AMD™ K8 processors.
- 0.800V to 1.55V in 25mV steps.

### **System Memory**

- **•** A total of four 240 pin DDRII SDRAM sockets.
- DIMM sizes from 64 Mbytes to 4Gbyte.
- **•** Supports Dual Channel 128-bit Wide Memory Interface.
- Supports 533/667/800 DDRII SDRAM memory types.

### **System BIOS**

- **•** PnP, APM, ATAPI and Windows® 2000/XP.
- Full support of ACPI & DMI.
- **•** Auto detects and supports LBA harddisk with capacities over 160GB.
- **•** Easy to upgrade BIOS by end-user.

### **Plug and Play**

- **•** Supports Plug and Play specification 1.1.
- **•** Plug and play for Windows® 2000, as well as Windows® XP.
- **•** Fully steerable PCI interrupts.

### **TV Out**

- Integrated TV encoder.
- 10-bit DAC with 4-tap filter.
- PAL/NTSC TV Out with Composite and S-Video outputs (via a header).
- ATI's exclusive "Composite Dot Crawl" freeze option for PAL and NTSC to improve the picture quality.
- TV-Out power management support.

### **On-board I/O**

- One on board PCI fast IDE ports supporting up to 2 ATA, ATA2 , Ultra ATA33/66/100/133 IDE HDDs, CD-ROMs, ZIP drives and LS-120 drives as boot drive.
- One ECP/EPP parallel port.
- One 16550 Compatible UART serial port (via a header).
- One floppy port which supports two FDD of 1.44MB, 2.88MB capacity.
- Eight USB ports (four ports via two headers),for SB460.
- Ten USB ports (six ports via three headers),for SB600.
- PS/2 keyboard support.
- PS/2 mouse support.
- One front panel sound connector.
- Infrared (IrDA) support via a header.

### **Expanded USB Support**

- Includes 2 OHCI host controllers.
- Includes 1 EHCI USB2.0 Host Controller that supports all ports (Bandwidth is shared between the all ports).
- This motherboard supports USB 2.0 only on Windows<sup>®</sup> 2000 (with SP4 or above) and Windows® XP (with SP1 or above) operation systems.
- SB600 support ten ports.and SB460 support eight ports only.

### **On-board VGA**

- Integrated ATI PCIE X300 graphic core.
- Supports CRT or TV Out display.
- Integrated DAC and CRT controllers.
- Full screen/full speed video playback.
- Up to 2048x1536, non-interlaced screen resolution for CRT.

### **On-board Realtek RTL8100C/RTL8110S PCI LAN (optional)**

- **•** Provides 32-bit performance, PCI bus master capability.
- **•** Full compliance with IEEE 802.3u 100 Base-T specifications and IEEE 802.3X Full Duplex Flow Control.
- **•** Supports 10 Mb/s, 100 Mb/s and 1000 Mb/s (only for RTL8110S) operation.
- **•** Supports Wake-On-LAN function and remote wake-up.
- **•** Supports ACPI, PCI Power management and PCI VPD.

### **PCI Express Graphics interface**

- One 16-lane (X16 port) PCI Express graphics port, fully compliant with the PCI Express Base Specification revision 1.0a.
- A base PCI Express frequency of 2.5Gb/s only.
- PCI Express support and Enhanced Addressing Mechanism.

### **PCI ExpressX1 Ports**

- Full PCI Express 1.0a compliant.
- Two virtual channel support for full isochronous data transfers.
- Support for full 2.5Gb/s bandwidth in each direction per X1 lane.

### **Power Management**

- Supports SMM, APM and ACPI.
- Break switch for instant suspend/resume on system operations.
- Energy star "Green PC" compliant.
- Hardware monitoring circuit provides voltage, fan speed, etc. monitoring (optional).
- External Modem Ring-in Wake-up support.
- Supports suspend-to-RAM (STR) (optional).

#### **Note: Make sure that the current of your 5VSB power supply is more than 1.5A.**

### **Please use a 300 watt power supply or greater.**

### **On-board AC97 Sound (optional)**

- **•** Integrated AC97 controller with standard AC97 Codec.
- Direct Sound and Sound Blaster compatible.
- **•** Full-Duplex 16-bit record and play back.
- **•** PnP and APM 1.2 support.
- **•** Windows® 2000/XP ready.
- **•** Line-in, Line-out, Mic-in.
- Supports ALC655 AC97 codes for six sound channel output (optional).

### **On-board IEEE1394 (optional)**

- **•** Compliant with 1394 OHCI specifications v1.0 and v1.1.
- Integrated 400Mbit 2 port PHY.

### **On board Serial ATA host Controller (only for SB460)**

- **•** Independent DMA operation on four ports.
- Data transfer rates of 150Mb/s.
- RAID feature support .

### **On board Serial ATAII Host Controller (only for SB600)**

- Independent DMA operation on four ports.
- Data transfer rates of 300Mb/s.
- RAID feature support.

### **Expansion Slots**

- 1 PCI Express X16 slot.
- 1 PCI Express X1 slot.
- **•** 2 PCI slots, ver. 2.2 compliant.

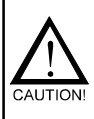

Static electricity can harm delicate components of the motherboard. To prevent damage caused by static electricity, discharge the static electricity from your body before you touch any of the computers electronic components.

# **MOTHERBOARD LAYOUT**

The following diagram shows the relative positions of the jumpers, connectors, major components and memory banks on the motherboard.

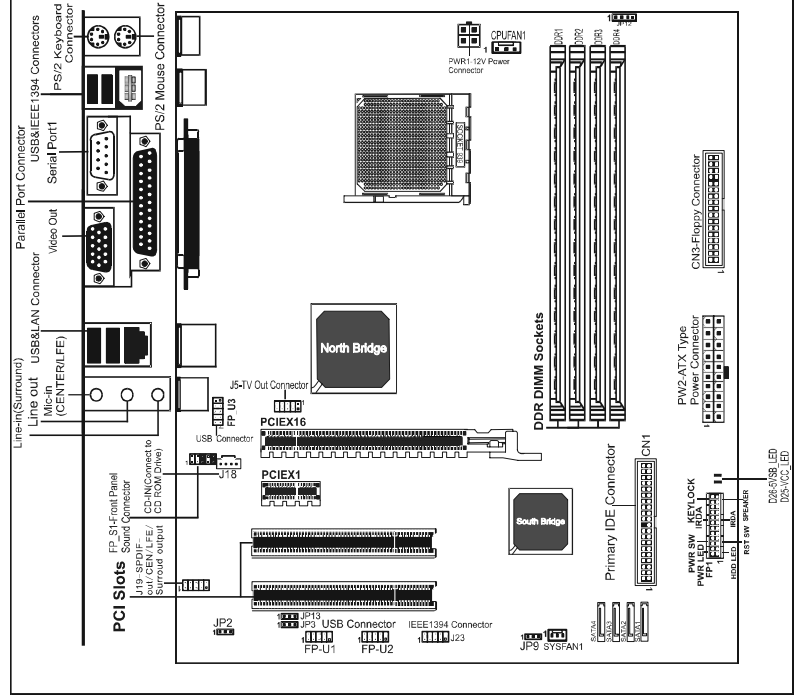

### **NOTE**

1) Be sure to check the cable orientation in order to match the coloured strip to the pin 1 end of the connector.

2) When you start up the system, please wait for 5 seconds after you power on AC. 3) Adding a metal spaced plate to the back of the Socket 940 is not recommended as this will short motherboard components and damage the system.

# **REAR PANEL**

The back panel provides the following connectors:

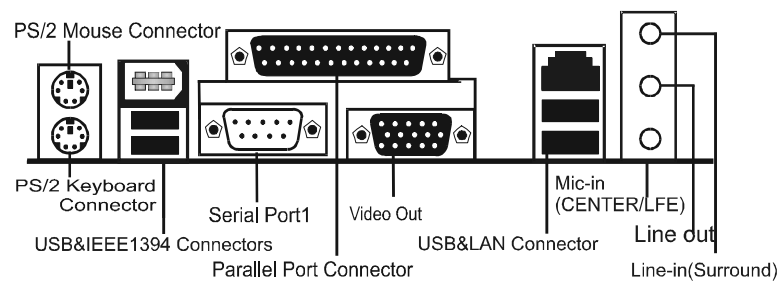

### **PS/2 Mouse Connector**

The motherboard provides a standard PS/2® mouse mini DIN connector for attaching a  $PS/2^{\circ}$  mouse. You can plug a  $PS/2^{\circ}$  mouse directly into this connector.

### **PS/2 Keyboard Connector**

The motherboard provides a standard PS/2® keyboard mini DIN connector for attaching a PS/2® keyboard. You can plug a PS/2® keyboard directly into this connector.

### **USB 2.0 Connector**

The motherboard provides an OHCI (Open Host Controller Interface) Universal Serial Bus root for attaching USB devices such as keyboard, mouse or other USB-compatible devices. You can plug the USB device directly into the connector.

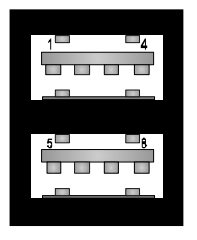

### **USB 2.0 Connector USB 2.0 Connector Description**

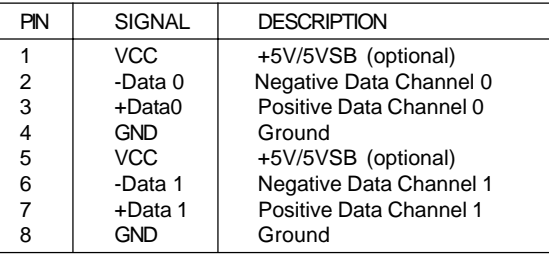

### **VIA VT6307 IEEE 1394 Connector (Optional)**

The mainboard provides an IEEE 1394 Connector and allows you to connect an IEEE 1394 device directly to the connector.

### **Video Out Connector (Optional)**

The mainboard provides a Video out port to connect a 15-pin analog video monitor.

### **SPDIF Connector (Optional)**

The mainboard provides a S-Bracket (SPDIF) connector that allows you to connect a S-Bracket (coaxial) for a Digital Interface (SPDIF).

### **LAN Jack (Optional)**

The mainboard provides one standard RJ-45 jack for connecting to a Local Area Network(LAN). You can connect a network cable to the LAN jack.

### **Parallel Port Connector: LPT1**

The mainboard provides a 25-pin female centronic connector. A parallel port is a standard printer port that supports Enhanced Parallel Port (EPP) and Extended Capabilities Parallel Port (ECP) mode.

### **Audio Port Connector**

**Line\_Out** is a connector for speakers or headphones. **Line\_In** is used for external CD players, tape players, or other audio devices. **Mic\_In** is the microphone connector.

The ALC655 embeds an internal analog switch (by driver software) to select LINE input or Surround output, and to select MIC input or CENTER/LFE output.

# **AUDIO CONFIGURATION**

After installing the audio driver, you can select 2/4/6 channel surround audio output in the software utility and then connect surround speakers to appropriate audio ports.

There are two ways to obtain 4/6 channel surround audio output:

1. Using the 4/6 surround audio output of the back panel only. All surround speakers connect to this audio connector.

2. Using the S-Bracket (optional cable). You have install the S-Bracket into the computer. Connect two front speakers to back panel's "Line Out" port, and the rest of speakers to S-Bracket. For connection details, please refer to page 15.

# **SPEAKER CONFIGURATION**

### **Method 1:**

### **Using the 4/6 surround audio output of the back panel only**

After installing the audio drivers, you can attach the speakers for 2-/4-/6- channel audio output. Please connect the speakers to the LINE OUT connectors. Different connector configurations for 2-/4-/6-channel options are listed below:

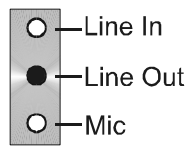

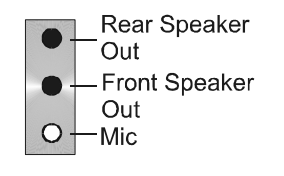

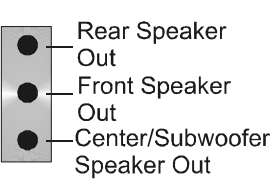

In 2-channel configuration, When set to 4-channel Line Out, Line In and MIC functions all exist.

### **2-Channel 4-Channel 6-Channel**

configuration, Line In is replaced by Rear function does not exist.

Speaker Out. The Line in replaced by Center/Subwoofer When set to 6-channel configuration, Line In is replaced by Rear Speaker Out. Mic is Speaker Out. Line in and Mic functions do not exist.

In the software utility, double click the "AC97 Audio configuration" icon **from** from the window tray on the right bottom.

The "AC97 Audio Configuration" box will appear. Click on the **Speaker Configuration** tab to select the audio mode.

A. When you choose 4-channel mode for 4 speaker output, the selected item is shown (Figure 1).

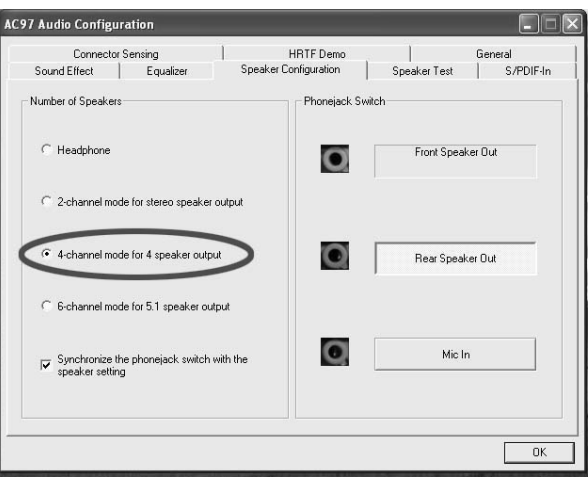

**(Figure 1)**

B. When you choose 6-channel mode for 5.1 speaker output, the selected item is shown (Figure 2).

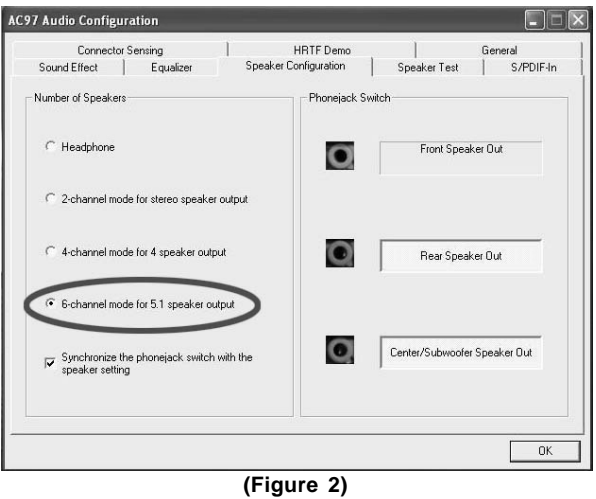

### **Method 2: Using S-BRACKET connectors:**

The S-Bracket (shown on page 15) is an optional accessory. To use the S-Bracket, you should select the correct setting in the software utility. For information about the setting, refer to selecting 4- or 6- Channel Settings later in this section.

Connector configurations for 4- and 6- channel using S-Bracket are described below:

### **4-Channel Analog Audio Output**

### **Back Panel**

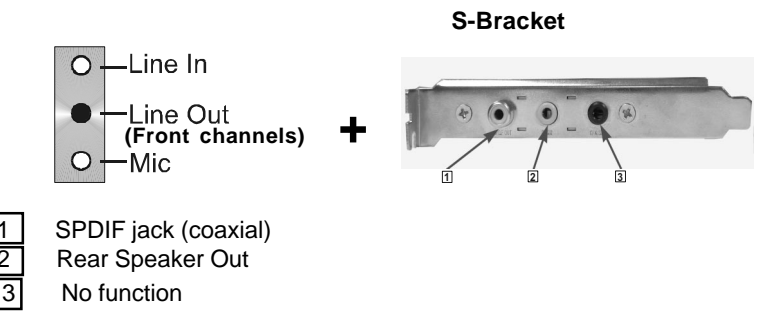

#### **Description:**

Connect two speakers to the back panel's Line Out connector and two speakers to one Line Out connector on the S-Bracket, or connect all four speakers to one connector on the S-Bracket. If you want to use the **Line In** function, please click the **Rear Speaker Out** button (shown below)

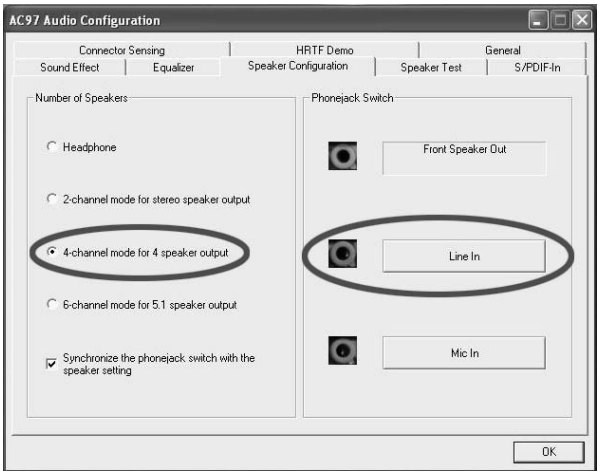

Technical Reference Booklet

### **6-Channel Analog Audio Output**

#### **Back Panel**

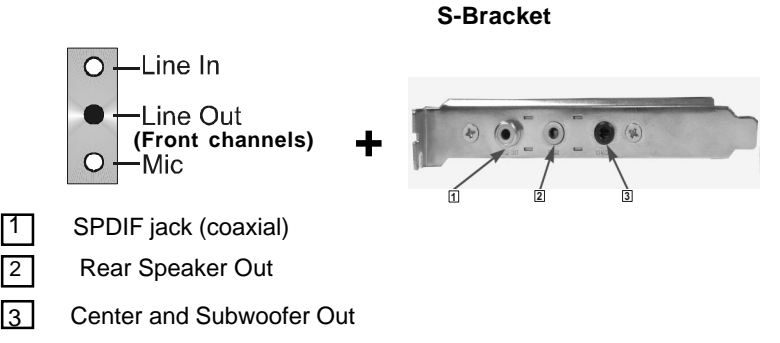

#### **Description:**

Connect two speakers to the back panel's Line Out connector and four speakers to the Line Out connector of the S-Bracket, or attach all six speakers to the connector on the S-Bracket. If you want to use the **Line In** and **MIC** functions at the same time, please click the **Rear Speaker Out** and **Center/ Subwoofer Speaker Out** buttons (shown below).

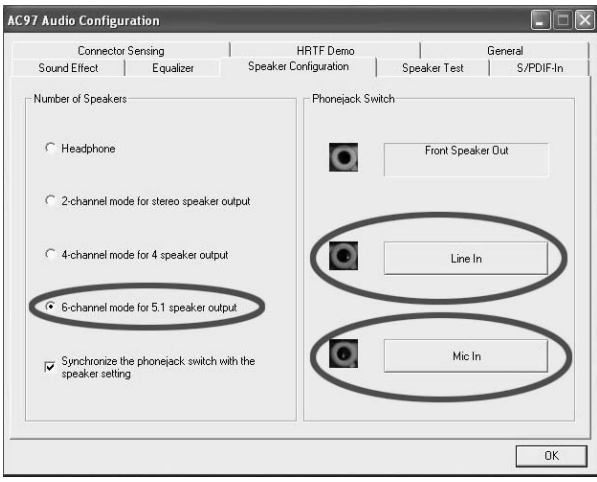

# **Connectors**

The mainboard provides connectors to connect to the FDD, IDE HDD, and USB Ports and the CPU/System FAN etc.

## **Floppy Disk Drive Connector: CN3**

The mainboard provides a standard floppy disk drive connector that supports 1.44M, 2.88M floppy disk types.

## **Hard Disk Connectors: CN1**

The mainboard has a 32-bit Enhanced PCI IDE and Ultra DMA 33/66/100/133 controller that provides PIO mode 0~4, Bus Master, and Ultra DMA 33/66/100/ 133 function. You can connect up to four hard disk drives, CD-ROMs, 120MB Floppy (reserved for future BIOS) and other devices.

### **CN1 (Primary IDE Connector)**

The first hard drive should always be connected to CN1. CN1 can connect a Master and a Slave drive. You must configure the second hard drive to Slave mode by setting the jumper accordingly.

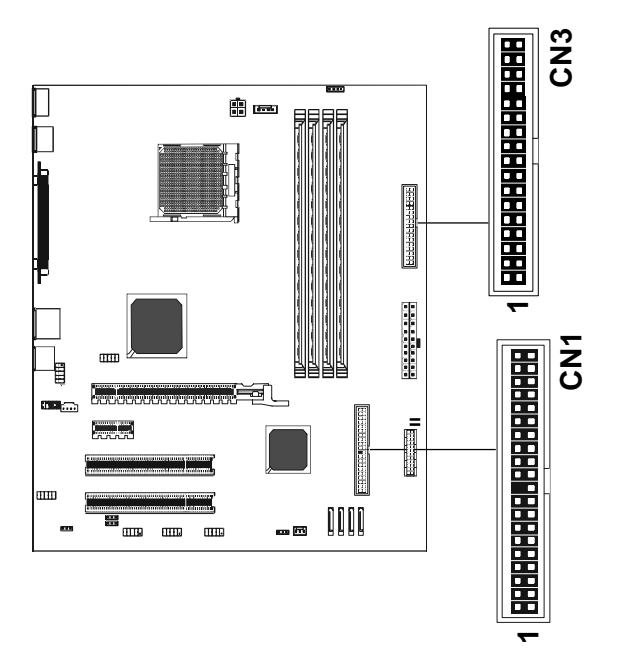

### **S-Bracket (SPDIF) /CEN/LFE/Surround Output Connector - J19 (optional)**

This connector allows you to connect a S-Bracket for a digital interface (SPDIF). The S-Bracket offers 1 SPDIF jack for digital audio transmission and 2 analog Line-Out jacks for other 4-channel audio outputs. So you can use Line in, Mic in and 6 channel audio output features at the same time.

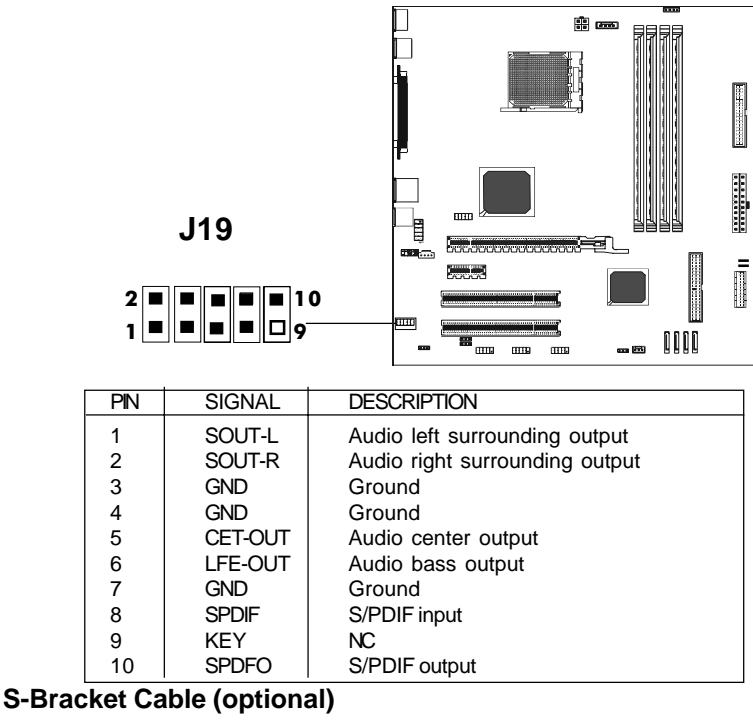

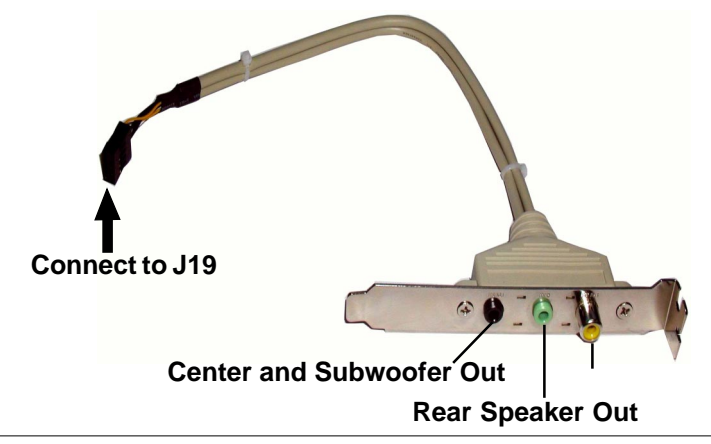

### **TV Out Connector**

The mainboard provides TV Out connectors.

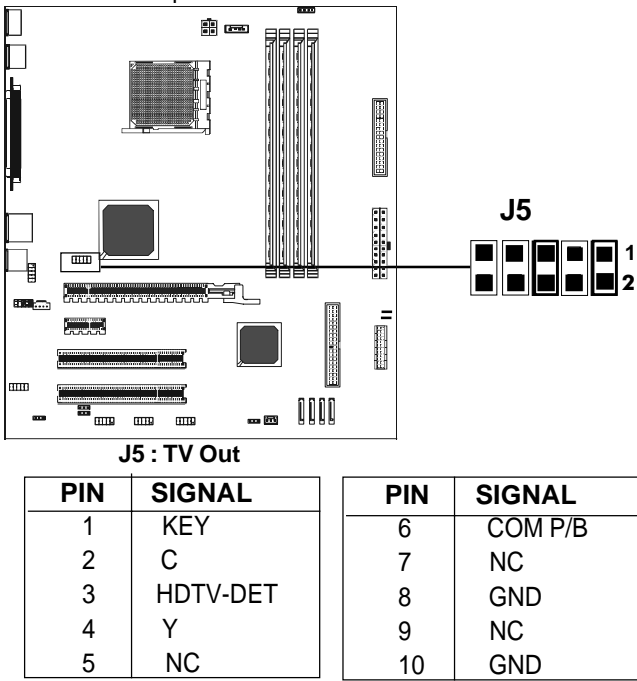

**TV Out cable**

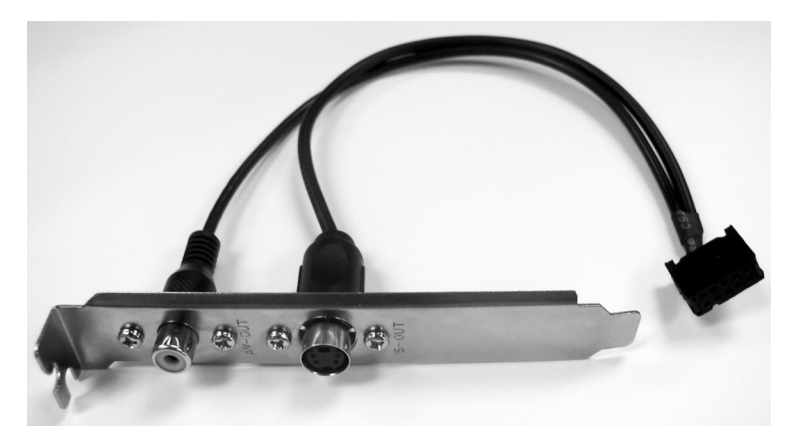

### **IEEE 1394 Connector: J23 (optional)**

The mainboard provides two 1394 pin headers that allow you to connect IEEE 1394 ports.

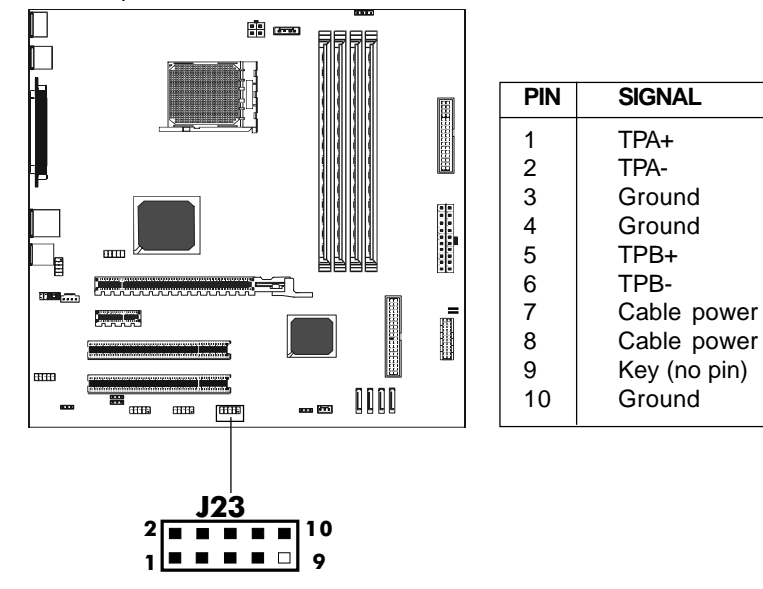

### **IEEE 1394 Cable (optional)**

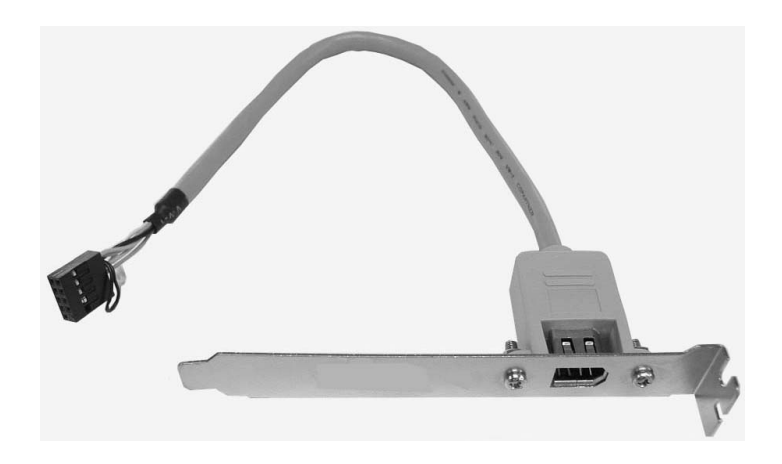

### **Chassis Alarm Lead: JP12 (optional)**

This lead is for a chassis designed with an intrusion detection feature. This requires an external detection mechanism such as a chassis intrusion sensor or microswitch. When you remove any chassis component, the sensor triggers and sends a high-level signal to this lead to record a chassis intrusion event.

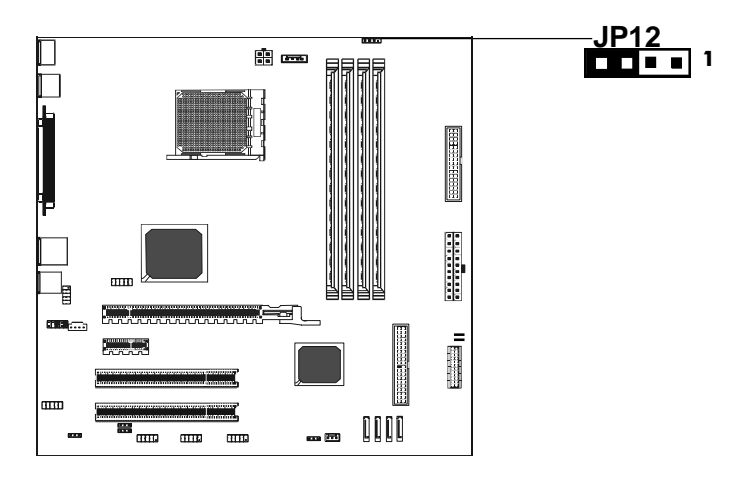

#### **JP12 Pin Definition**

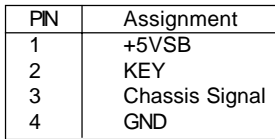

#### Note:

**If you want to use "Chassis Alarm" Connector, you must remove 3-4 jumper.**

### **Fan Power Connectors: CPUFAN1, SYSFAN1**

The CPUFAN1 (processor fan) and SYSFAN1 (system fan) support system cooling fans using +12V via four-pin head connectors. When connecting the wire to the connectors, always take note that the red wire is the positive and should be connected to the +12V, the black wire is Ground and should be connected to GND. If the motherboard has a System Hardware Monitor chipset on-board, you must use a specially designed fan with speed sensor to take advantage of the CPU fan control.

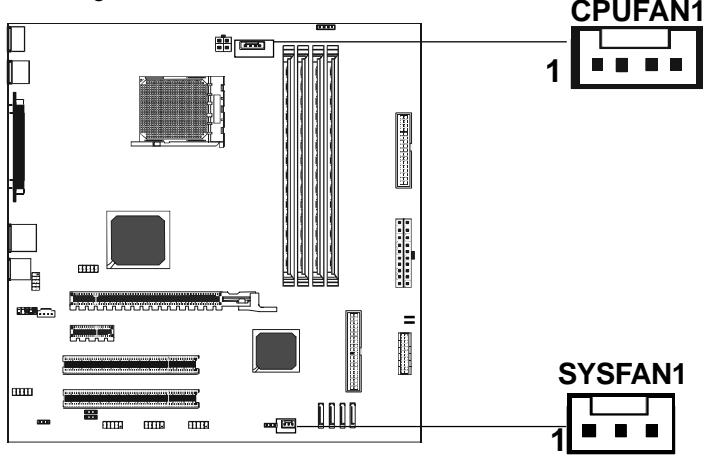

### **Power LED: D25, D26 (optional)**

The green LED lights when the system is in the power-on state. The red LED lights whenever AC mains power is attached, irrespective of whether the system is power-on or power-off or standby mode.

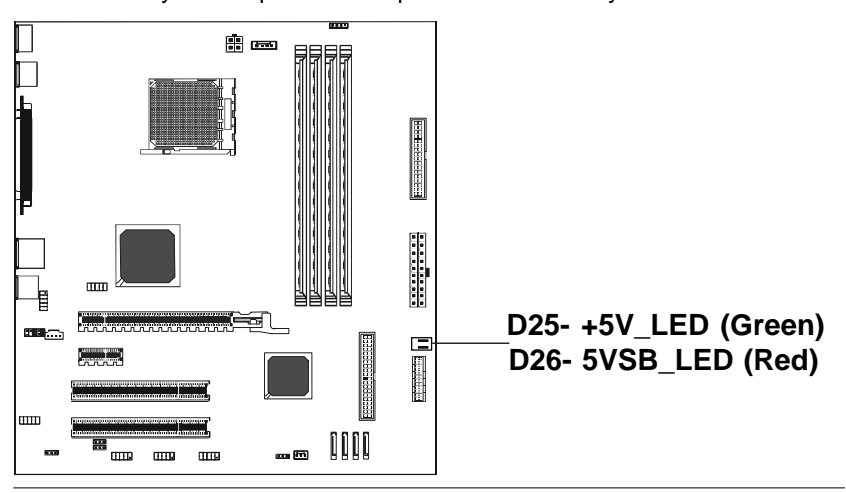

### **CD-IN Connector: J18**

The connector is for CD-ROM Drive.

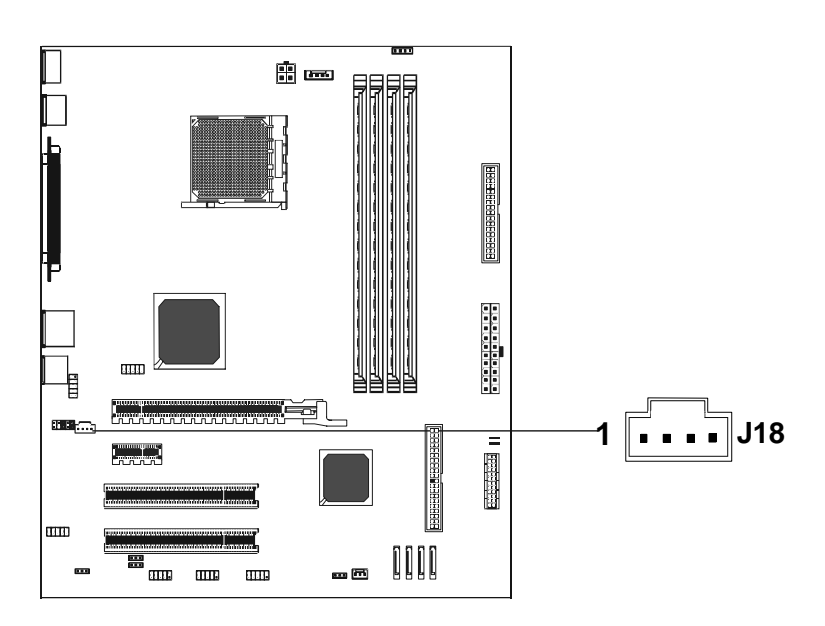

**CDS1 : J18**

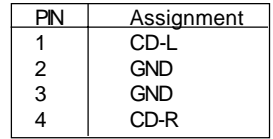

### **Front Panel Audio Header: FP-S1**

This mainboard supports front panel microphone and speaker out ports. If your computer case has these ports, connect them to FP-S1.

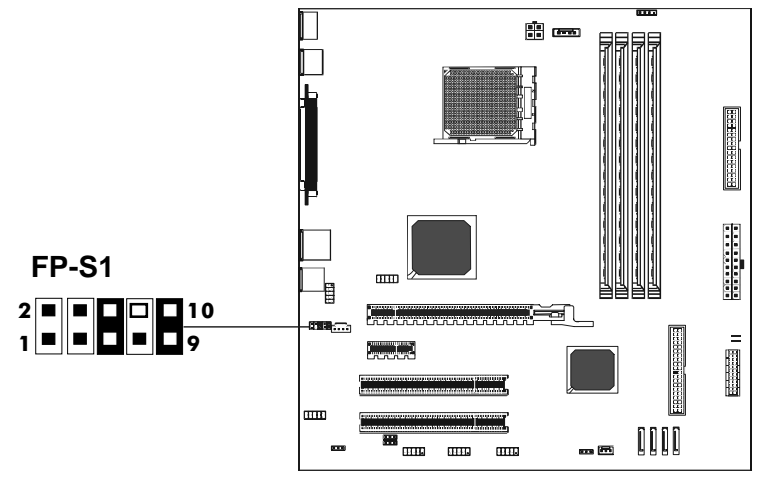

### **FP-S1**

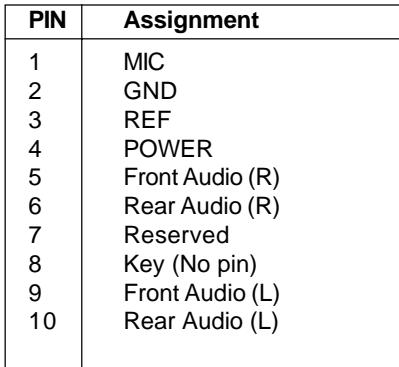

#### Note:

**If you want to use the "Front Audio" connector, you must remove the 5-6, 9-10 pin jumpers. In order to utilize the front audio header, your chassis must have front audio connector. Also please make sure the pin assignment on the cable is the same as the pin assignment on the mainboard header. To find out if the chassis you are buying supports a front audio connector, please contract your dealer.**

### **USB Connectors: FP-U1, FP-U2,FP-U3(only for SB600)**

This mainboard has USB ports. Some computer cases have a special module that mounts USB ports at the front of the case. If you have this kind of case, use the auxiliary USB connector FP\_U1/FP\_U2/FP\_U3 to connect the front mounted

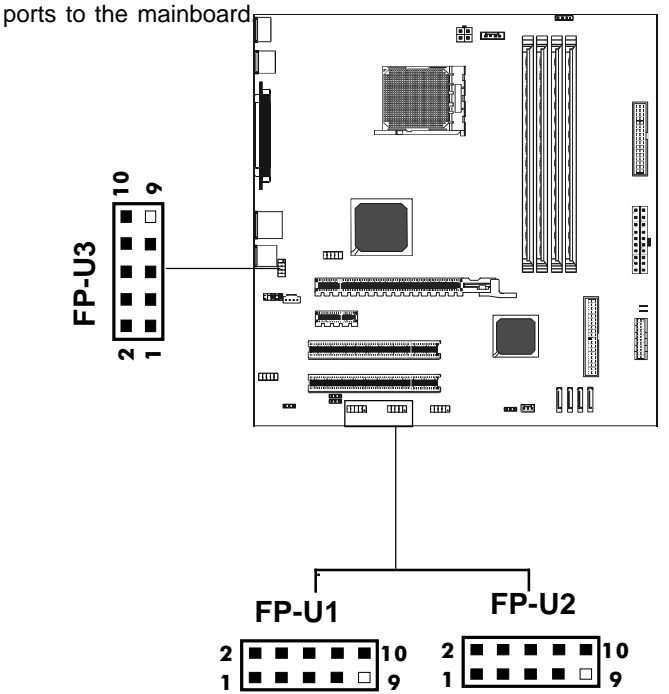

### **USB Connector**

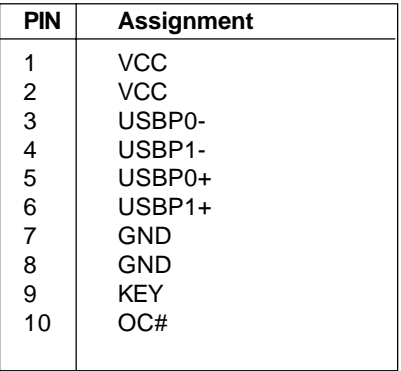

### **Front Panel Header: FP1**

The mainboard provides one front panel connector for the front panel switches and LEDs.

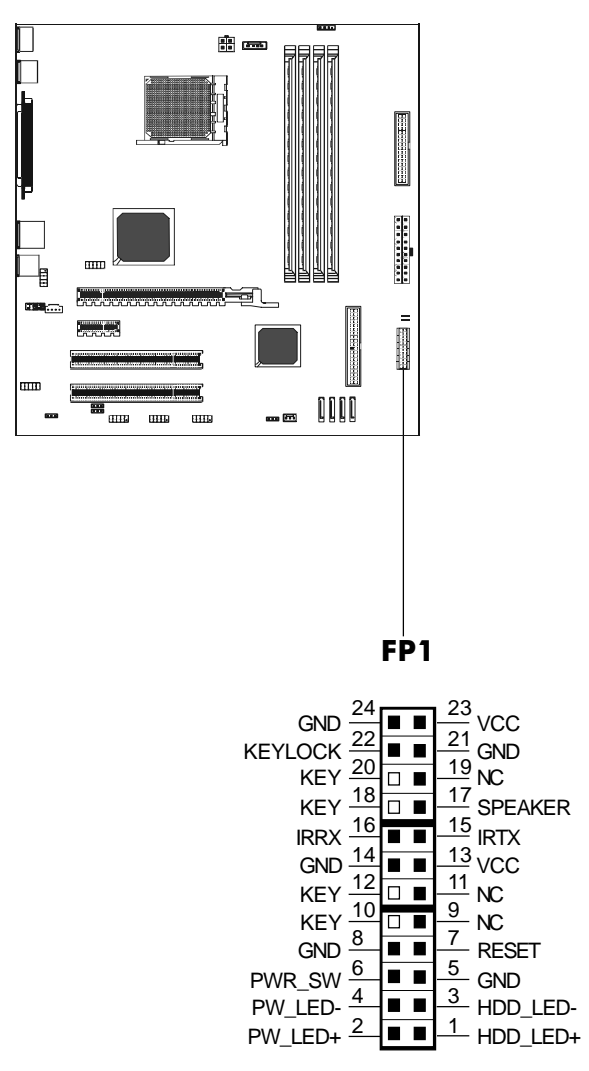

### **Serial ATA Hard Disk Connectors: SATA1, SATA2, SATA3, SATA4 (optional)**

The mainboard has four SATA connectors. The mainboard provides optional dual high-speed Serial ATA interface ports, SATA1,2,3,4. Each supports 1**st** generation serial ATA data rates of 150 MB/s,300MB/s(only for SB600).Both connector types are fully

compliant with Serial ATA 1.0 specifications. Each Serial ATA connector can connect to 1 hard disk device. Please refer to Serial ATA Raid manual for detail software installation procedure.

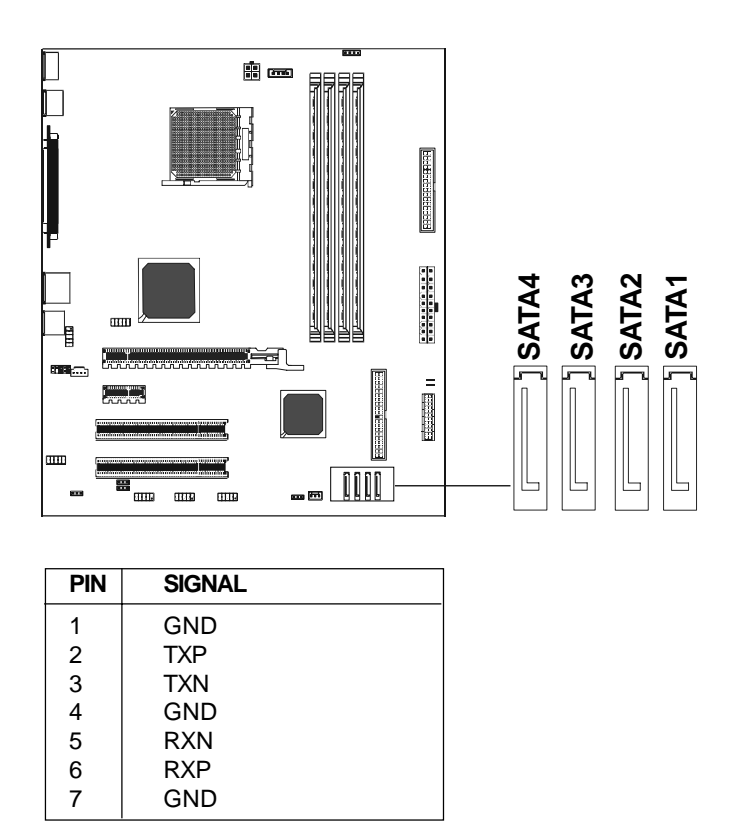

### **Serial ATA Cable**

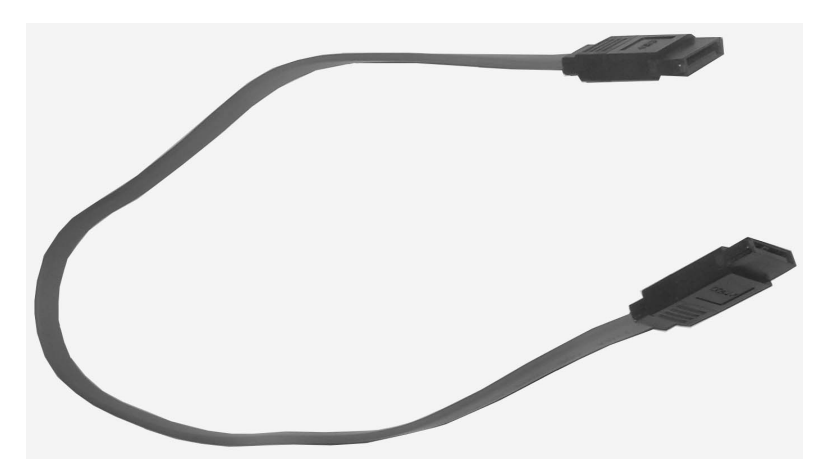

Connect one end of the SATA cable to the mainboard, and connect the other end to the SATA Hard Disk.

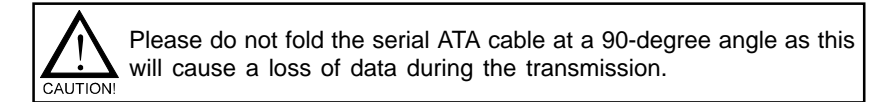

### **Serial ATA Hard Disk Devices Power Cable (optional)**

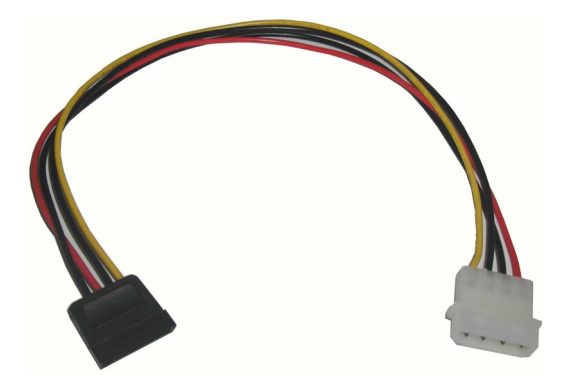

# **JUMPER SETTING**

This chapter explains how to configure the motherboard's hardware. Before using your computer, make sure all jumpers and DRAM modules are set correctly. Refer to this chapter whenever in doubt.

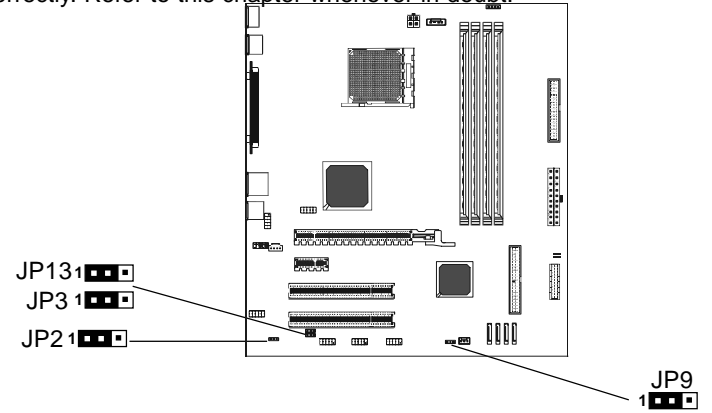

### **Clear CMOS Jumper: JP9**

If you want to clear the system configuration, use the JP9 (Clear CMOS Jumper) to clear data.

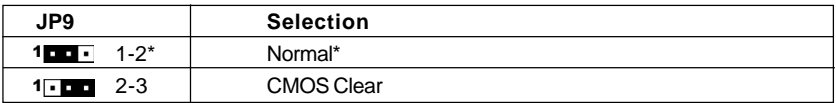

### **JP2-On Board AC97 Sound Select**

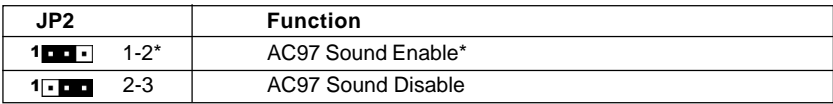

### **JP13-On Board LAN Select (optional)**

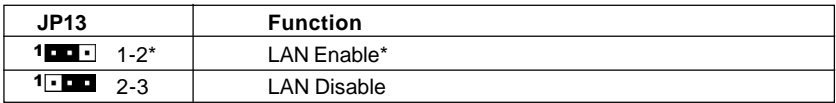

### **JP3-On board IEEE1394 Select (optional)**

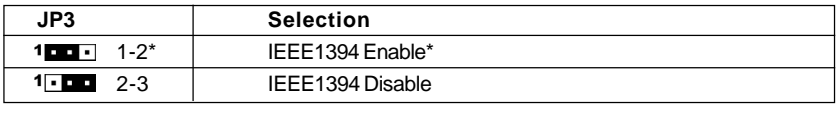

 $\Box$  Close  $\Box$  Open  $*$  = Default setting.

# **SLOTS**

The motherboard provides one PCI-E X16 slot, one PCI-E X1 slot and two 32 bit PCI bus slots.

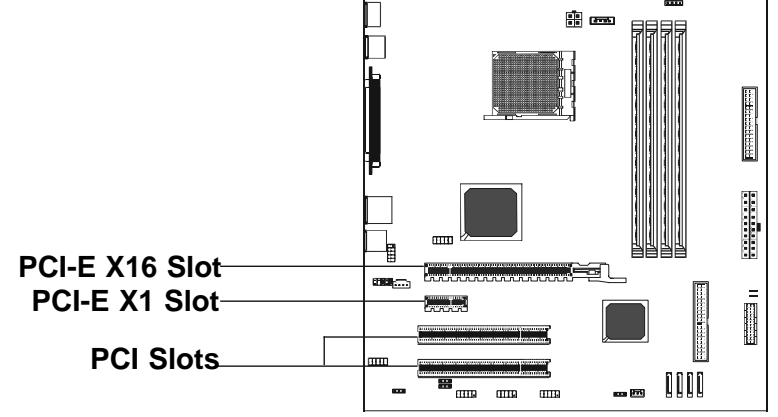

### **PCI (Peripheral Component Interconnect) Slots**

The PCI slots allow you to insert expansion cards to meet your needs. When adding or removing expansion cards, make sure that you unplug the power supply first. Read the documentation for the expansion card and make any necessary hardware or software settings for the expansion card, such as jumpers, switches or BIOS configuration.

# **CPU INSTALLATION**

**Please follow below steps to install the CPU.**

1. Please turn off the power and unplug the power cord before installing the CPU. Pull the lever up and away from the socket until it is at a 90 degree angle to the mainboard.

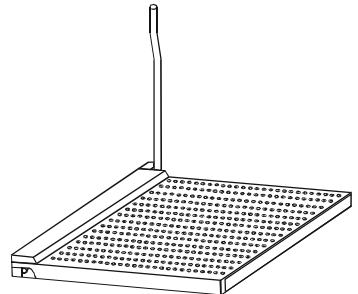

2. Look for the gold arrow on the CPU. The gold arrow should point away from the lever pivot. The CPU can only sit properly in the socket in the correct orientation.

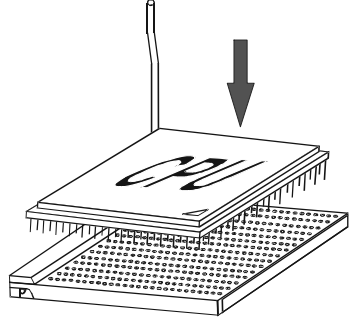

3. If the CPU is correctly seated, the pins should be completely embedded in the socket and can not be seen (Please note that any deviation from the correct installation procedures may cause permanent damage to your motherboard).

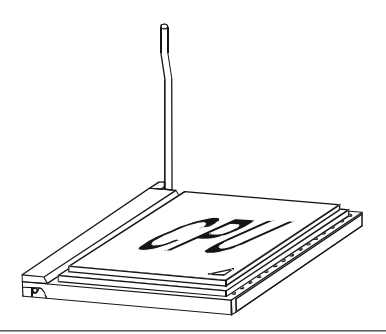

4. Press the CPU down firmly into the socket and close the lever. As the CPU is likely to move while the lever is being closed, always close the lever with your fingers pressing tightly on top of the CPU to make sure the CPU is properly and completely seated in the socket.

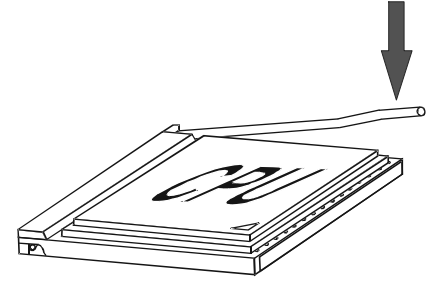

5. When you are installing the CPU, make sure the CPU has a heat sink and a cooling fan attached on the top to prevent overheating. If you do not have the heat sink and cooling fan, contact your dealer to purchase and install them before turning on the computer.

# **MEMORY CONFIGURATIONS**

### **1. DDR DIMM Sockets Location**

Please refer to the following figure for the location of the DDRII DIMM Sockets.

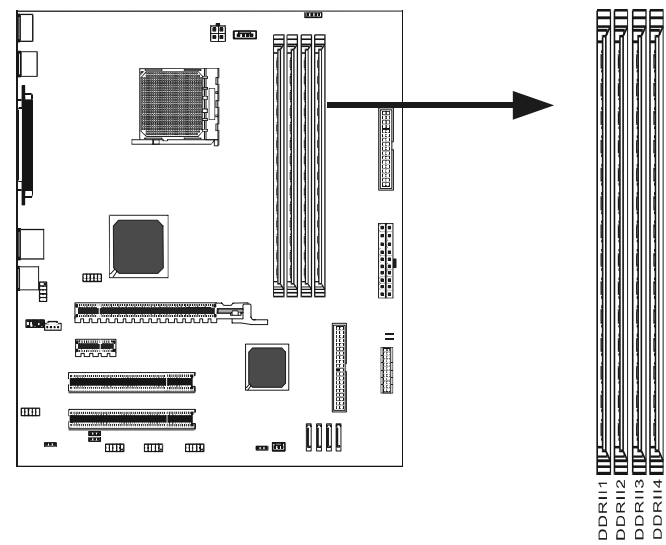

### **2. Installing DDRII DIMMs**

### **Please follow the steps below to install DDRII DIMMs.**

- a. Locate the DDRII DIMM sockets.
- b. Holding the DDRII DIMM by the edges, remove it from its antistatic package.
- c. Make sure the clips at either end of the socket are pushed away from the socket.

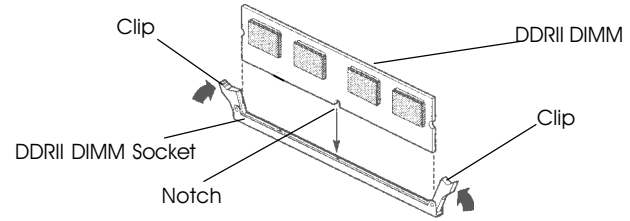

- d. Position the DDRII DIMM above the socket. Align the small notch in the bottom edge of the DDRII DIMM with the key in the socket.
- e. Insert the bottom edge of the DDRII DIMM into the socket.
- f. When the DDRII DIMM is seated, push down on the top edge of the DDRII DIMM until the retaining clips at the ends of the socket snap into place. Make sure the clips are firmly in place.

**Note:** Please turn the system off before installing or removing any device, otherwise system damage can occur.

### **3. Memory Configurations**

Please refer to the following recommended memory configurations.

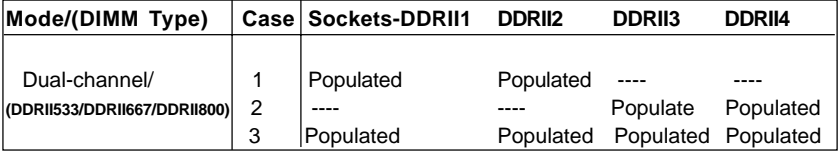

You can install identical DIMMs in DDRII1 and DDRII2 and identical DIMMs in DDRII3 and DDRII4.

- **Note:** In dual channel mode, always install an identical (the same type and size) DDRII DIMM pair in the sockets.
	- Using the three DIMMs configuration is not recommended.
	- Memory channel speed is determined by slowest DIMM populated in system.

# **BIOS SETUP**

### **About the Setup Utility**

The motherboard uses the latest Award BIOS with support for Windows Plug and Play. The CMOS chip on the motherboard contains the ROM setup instructions for configuring the motherboard BIOS.

The BIOS (Basic Input and Output System) Setup Utility displays the system's configuration status and provides you with options to set system parameters. The parameters are stored in battery-backed-up CMOS RAM that saves this information when the power is turned off. When the system is turned back on, the system is configured with the values you stored in CMOS.

The BIOS Setup Utility enables you to configure:

**Hard drives, diskette drives and peripherals Video display type and display options Password protection to prevent unauthorized use Power Management features**

The settings made in the Setup Utility affect how the computer performs. Before using the Setup Utility, ensure that you understand the Setup Utility options.

This chapter provides explanations for Setup Utility options.

### **The Standard Configuration**

A standard configuration has already been set in the Setup Utility. However, we recommend that you read this chapter in case you need to make any changes in the future.

This Setup Utility should be used:

- when changing the system configuration
- when a configuration error is detected and you are prompted to make changes to the Setup Utility
- when trying to resolve IRQ conflicts
- when making changes to the Power Management configuration
- when changing the password or making other changes to the Security Setup

### **Entering the Setup Utility**

When you power on the system, BIOS enters the Power-On Self Test (POST) routines. POST is a series of built-in diagnostics performed by the BIOS. After the POST routines are completed, the following message appears:

### **Main Menu**

Once you enter the Award BIOS CMOS Setup Utility, the Main Menu will appear on the screen. The Main Menu allows you to select from various setup functions and two exit choices. Use the arrow keys to select among the items and press <Enter> to accept and enter the sub-menu.

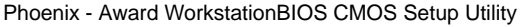

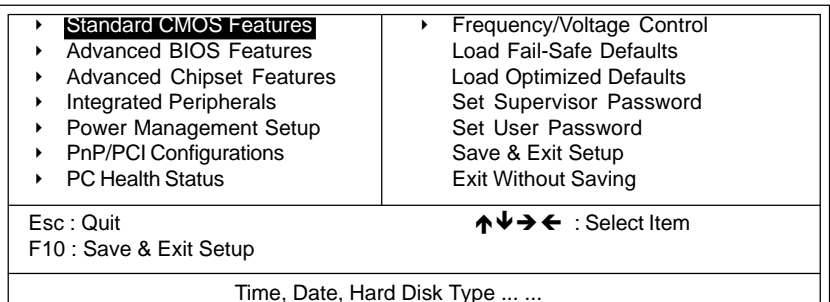

**(Note : The sample BIOS Setup Menu included here only shows a typical case, and may not be exactly the same as the one on your unit.)**

Note that a brief description of each highlighted item will appear at the bottom of the screen.

**Standard** This setup page includes all the items of Award™ special **CMOS Features** standard features.

**Advanced BIOS** This setup page includes all the items of Award™ special **Features** enhanced features.

**Advanced** This setup page includes all the items of chipset special **Chipset Features**

- **Integrated** This section page includes all the items of IDE hard drive **Peripherals** and Programmed Input / Output features.
- **Power** This entry only appears if your system supports Power **Management** Management "Green PC" standards. **Setup**
- **PNP/PCI** This entry appears if your system supports PNP/PCI.

**Configurations**

**PC Health Status** Display CPU and Case Fan Speed etc.

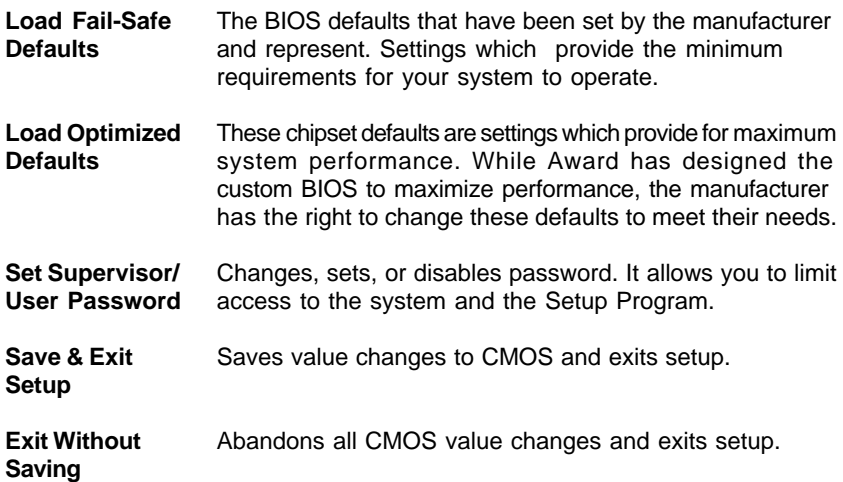

### **Standard CMOS Features**

The items in Standard CMOS Setup Menu are divided into 10 categories. Each category includes one or more setup items. Use the arrow keys to highlight the item and then use the <PgUp> or <PgDn> key to select the desired value in each item.

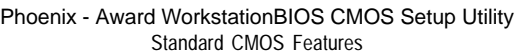

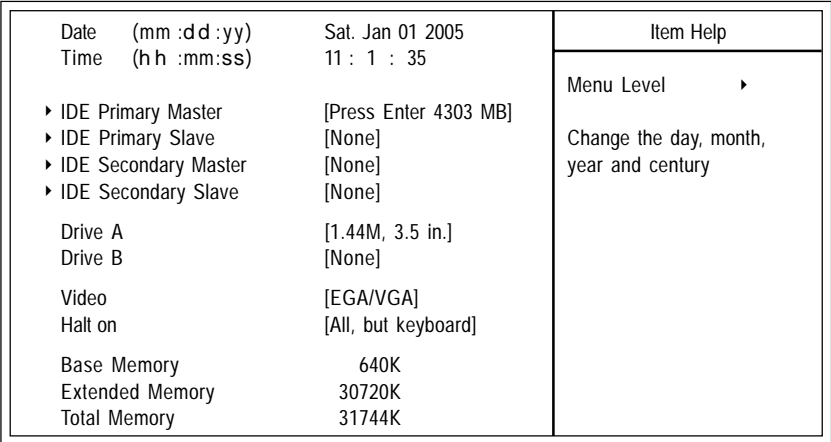

↑↓→←Move Enter: Select +/-/PU/PD : Value F10 : Save ESC : Exit F1 :General Help F5 : Previous Values F6 : Fail-Safe Defaults F7 : Optimized Defaults

**(Note : The sample BIOS Setup Menu included here only shows a typical case, and may not be exactly the same as the one on your unit.)**

Technical Reference Booklet

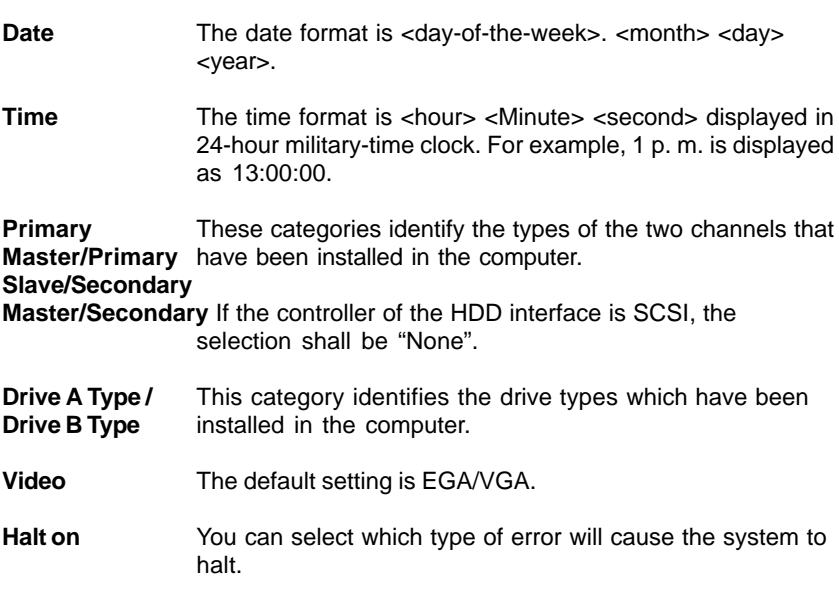

#### **Advanced BIOS Features**

This section allows you to configure your system for basic operation. You have the opportunity to select the system's default speed, boot up sequence, keyboard operation, shadowing and security.

#### **Advanced Chipset Features**

The Chipset Features Setup option is used to change the values of the chipset registers. These registers control most of the system options in the computer.

This section allows you to configure the system based on the specific features of the installed chipset. This chipset manages bus speeds and access to system memory resources, such as DRAM and the external cache. It must be stated that these items should not be altered. The default settings have been chosen because they provide the best operating conditions for your system.

#### **Integrated Peripherals**

The Integrated Peripherals Setup allows the user to configure the onboard IDE controller, floppy disk controller, the printer port and the serial ports.

#### **Power Management Setup**

The Power Management Setup Menu allows you to configure your system to save the most energy while operating in a manner consistent with your own style of computer use.

#### **PNP/PCI Configurations**

This section describes how to configure the PCI bus system. This section covers some very technical items and it is recommended that only experienced users should make any changes to the default settings.

#### **PC Health Status**

The PC Health Status displays CPU and Case Fan Speed.

#### **Set Supervisor/User Password**

When this function is selected, the following message appears at the center of the screen to assist you in creating a password.

#### **ENTER PASSWORD**

Type the password, up to eight characters, and press <Enter>. The password typed now will clear any previously entered password from CMOS memory. You will be asked to confirm the password. Type the password again and press <Enter>. You may also press <Esc> to abort the selection. To disable password, just press <Enter> when you are prompted to enter password. A message will confirm the password being disabled. Once the password is disabled, the system will boot and you can enter BIOS Setup freely.

#### **PASSWORD DISABLED**

If you have selected "**System**" in "Security Option" of "BIOS Features Setup" menu, you will be prompted for the password every time the system reboots or any time you try to enter BIOS Setup. If you have selected "**Setup**" at "Security Option" from "BIOS Features Setup" menu, you will be prompted for the password only when you enter BIOS Setup.

Supervisor Password has higher priority than User Password. You can use Supervisor Password when booting the system or entering BIOS Setup to modify all settings. Also you can use User Password when booting the system or entering BIOS Setup but can not modify any setting if Supervisor Password is enabled.

#### **Save & Exit Setup**

Navigate to this option and press <Enter> to save the changes that you have made in the Setup Utility and exit the Setup Utility. When the Save and Exit dialog box appears, press <Y> to save and exit, or press <N> to return to the main menu.

#### **Exit Without Saving**

Navigate to this option and press <Enter> to discard any changes that you have made in the Setup Utility and exit the Setup Utility. When the Exit Without Saving dialog box appears, press <Y> to discard changes and exit, or press <N> to return to the main menu.

**Note:** If you have made settings that you do not want to save, use the "Exit Without Saving" item and press <Y> to discard any changes you have

### **FLASH Update Procedure**

The program AWDFLASH.EXE is included on the driver CD (D:\Utility\ AWDFLASH.EXE). Please follow the recommended procedure to update the flash BIOS, as listed below.

1. Create a DOS-bootable floppy diskette. Copy the new BIOS file (just obtained or downloaded) and the utility program AWDFLASH.EXE to the diskette.

- 2. Allow the PC system to boot from the DOS diskette.
- 3. At the DOS prompt, type

### **AWDFLASH**<FNTER>

- 4. Enter the file name of the new BIOS.
- 5. The question: "Do you want to save BIOS (Y/N)?" is displayed.

#### **Press "N" if there is no need to save the existing BIOS. Press "Y" if a backup copy of the existing BIOS is needed. (A file name has to be assigned to the existing BIOS binary file.)**

6. The message : "Press "Y" to program or "N" to exit" is displayed. Type

**"Y"**<ENTER>

- 7. Wait until the flash-update is completed.
- 8. Restart the PC.

**Warning :** - Do not turn off or RESET the computer during the flash process.

- If you are not sure how to upgrade the BIOS, please take your computer to an Authorized Service Center and have a trained technician do the work for you.

# **SATA RAID User Manual**

Creating and deleting RAID sets is a function found in the BIOS. During boot up, the following message will appear, pausing for a few moments to allow the user to choose what to do:

Press Ctrl+S or F4 to enter RAID utility

An easy-to-use screen will appear with the following choices:

Create RAID Set Delete RAID Set Rebuild RAID Set Resolve Conflicts Below this will be listed the drives currently installed on the system.

The top right half of the screen displays directions and comments for the user. The bottom right half lists the command keys:

Arrows up and down are Select Keys

ESC takes the user to the previous menu

Enter selects the user's choice

Ctrl-E exits the utility

#### **Creating RAID Sets**

Because SATA Raid supports two drives, creating RAID Sets is a simple procedure.

- 1. Select "Create RAID Set".
- 2. Choose either a "Striped" or "Mirrored" RAID Set.
- 3. Select if you want the utility to Auto Configure the RAID Set or if you want to manually configure the RAID Set. For Striped Sets, you can change the chunk size. For Mirrored Sets, you assign which is the Source and Target drives, as well as if you want Disk Copy.

**What is Disk Copy?** If the disk assigned as the source disk has already been partitioned and has data stored on it, and then a second disk is added for redundancy, the data on the source drive can be copied to the destination drive, so that the disks are identical, and all subsequent data will be written to both drives as a Mirrored set. If, however, the source disk does not have data already stored on it, there is no need for Disk Copy.

4. The utility will ask "Are You Sure?" before completing the configuration.

#### **Deleting RAID Sets**

1. To remove one or more RAID sets, select "Delete RAID Set."

2. Select desired set and press Y when asked "Are You Sure?"

### **Resolving Conflict**

When a RAID set is created, the metadata written to the disk includes drive connection information (Primary Channel, Secondary Channel). If, after a disk failure, the replacement disk was previously part of a RAID set (or used in another system), it may have conflicting metadata, specifically in reference to the drive connection information. If so, this will prohibit the RAID set from being either created or rebuilt. In order for the RAID set to function properly, this old metadata must be first overwritten with the new metadata. To resolve this, select "Resolve Conflict" and the correct metadata, including the correct drive connection information, will be written to the replacement disk.

# **DRIVER AND RAID SOFTWARE INSTALLATION**

#### **Microsoft Windows Driver Installation**

1. After Windows has finished booting up, the system will automatically find the newly installed adapter and prompt the **Found New Hardware Wizard** window. Click **Cancel** to skip it.

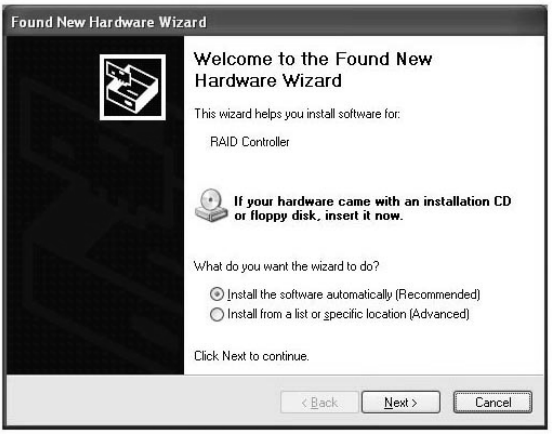

2. Insert the bundled driver CD into your CD-ROM drive and select **"ATI Chipset\ATI\_Raid Driver**" installation bar on the dialogue window to begin the driver and software installation. (Please follow the instructions to finish the installation.)

#### **Install Windows 2000/XP**

a. Insert the bundled driver CD DISC into CD-ROM (G:). Copy all files from the directory ( G:\**ATI chipset\ATI\_Raid** ) to a floppy disk.

b. Install the OS from CD-ROM.

c. Press "**F6**" at the prompt "Press **F6** if you need to install a third party SCSI or RAID driver...".

d. Insert the floppy disk.

e. Choose the OS device driver to be loaded.

f. Install the OS.

g. Install the driver after OS is installed.

# **APPENDIX**

### **Note to User:**

The bundled driver CD contains all the drivers that the motherboard needs. Each driver will install automatically once it is selected. Please select the drivers that you want to install by clicking on the driver's button.